# **LACE autogestión Instructivo**

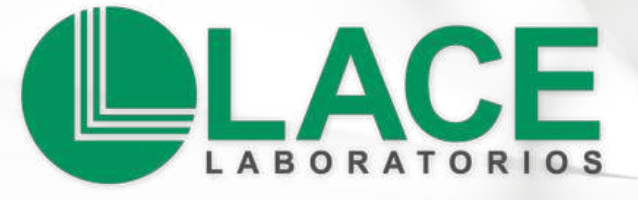

## **Hola!**

En LACE sumamos herramientas para mejorar tu experiencia en nuestro laboratorio.

### **¿Qué podés hacer con LACE autogestión?**

**Solicitá turnos** para las sedes LACE o a domicilio.

Visualizá y descargá tus **resultados**.

**Cancelá** turnos.

**Creá un acceso directo** en tu dispositivo móvil/PC.

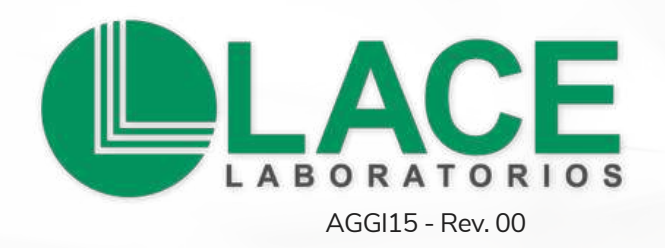

# **¿Cómo generás un usuario? LACE Autogestión**

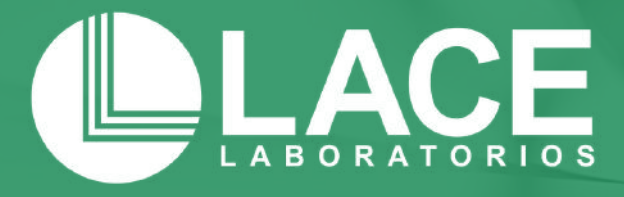

### **1. Ingreso**

Entrá a: **[autogestion.laboratoriolace.com.ar/](http://autogestion.laboratoriolace.com.ar/#/login)** Si aún no tenés usuario ni contraseña (en este sistema nuevo), seleccioná la opción **"Registrarme (por única vez)".**

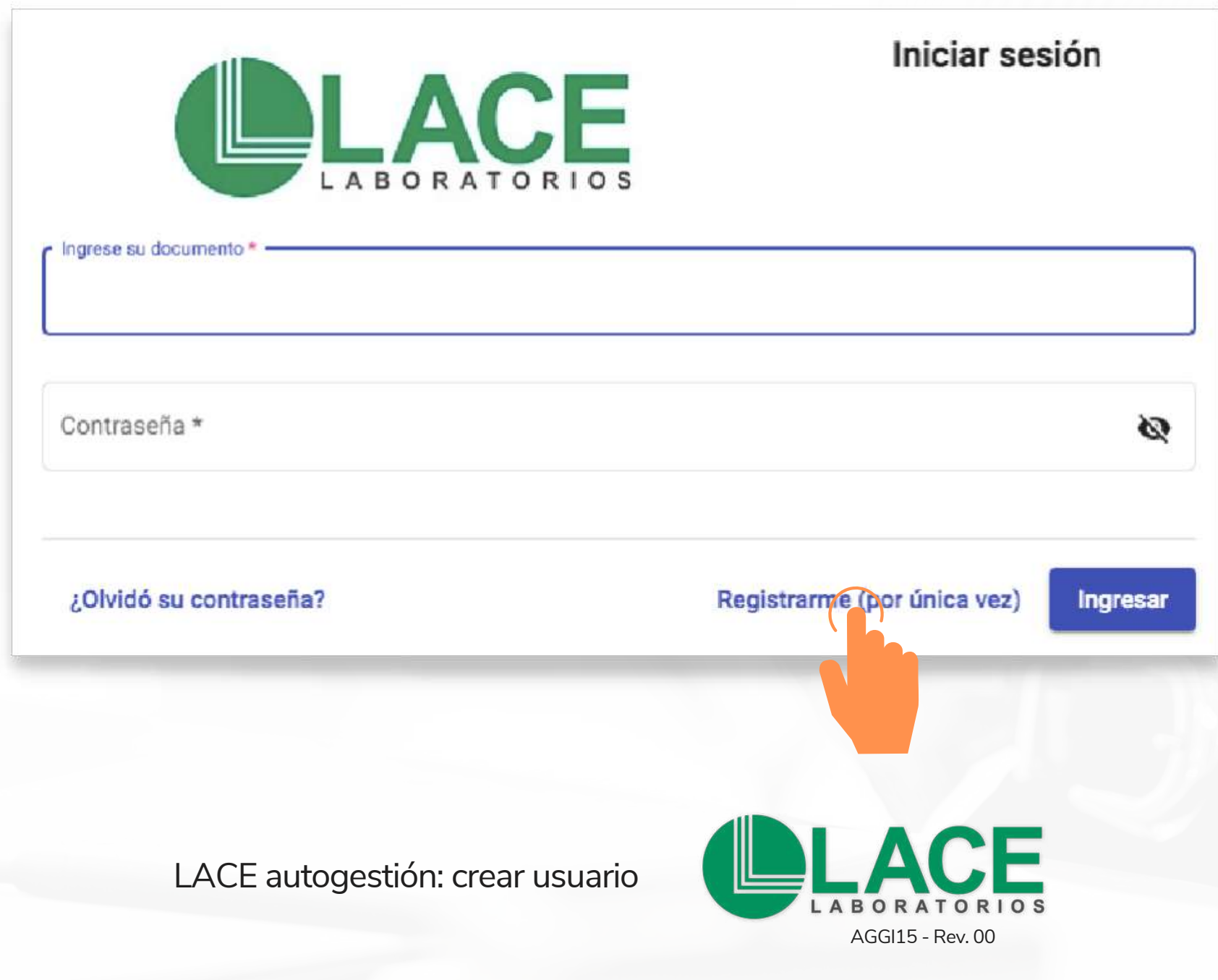

### **2. Datos personales**

Completá cada campo con información del paciente. A continuación, hacé clic en el botón "SIGUIENTE". Aunque no sea un dato obligatorio, indicá el "tipo de documento".

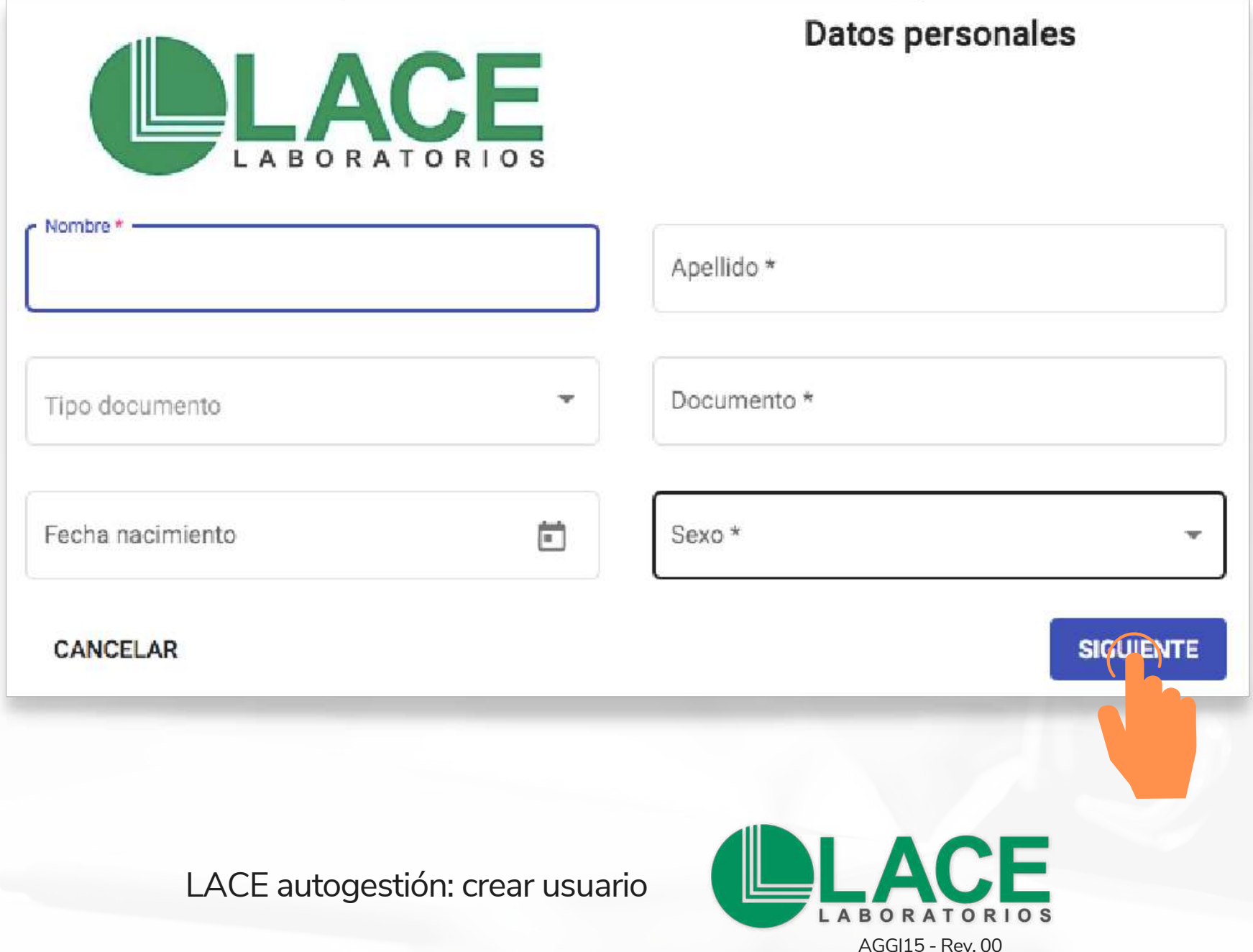

### **3. Fecha de nacimiento**

Indicá la fecha usando 2 dígitos para el día, 2 dígitos para el mes y 4 dígitos para el año; separados por una barra **/**.

O podés buscarla con el ícono "CALENDARIO".

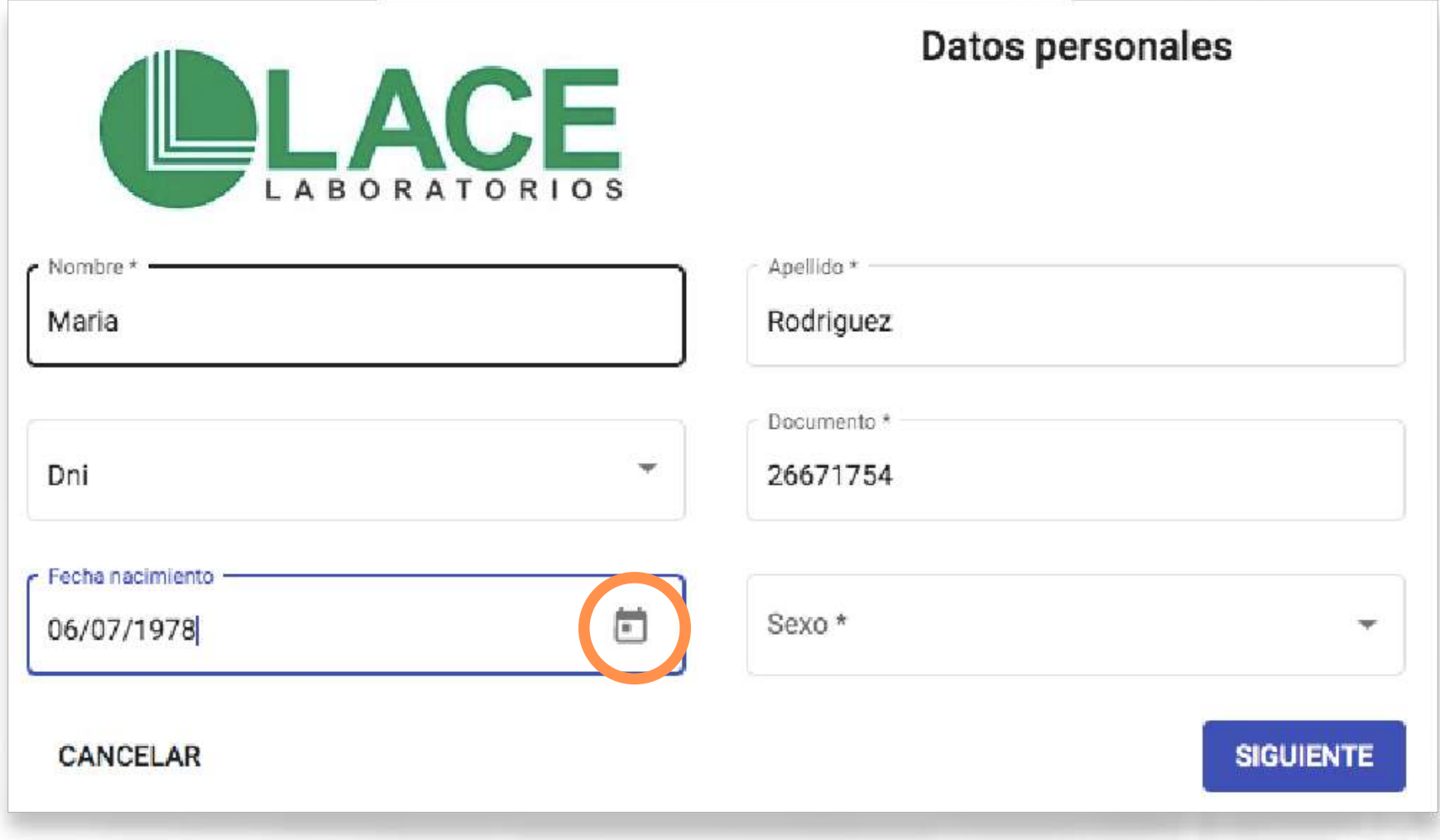

LACE autogestión: crear usuario

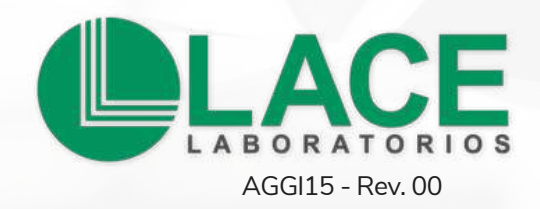

### **4. Obra social/prepaga o particular**

Abrí el listado con la flecha. Buscá tu obra social por nombre; si no aparece o no tenés, seleccioná la opción "PARTICULAR". Luego avanzá con "SIGUIENTE".

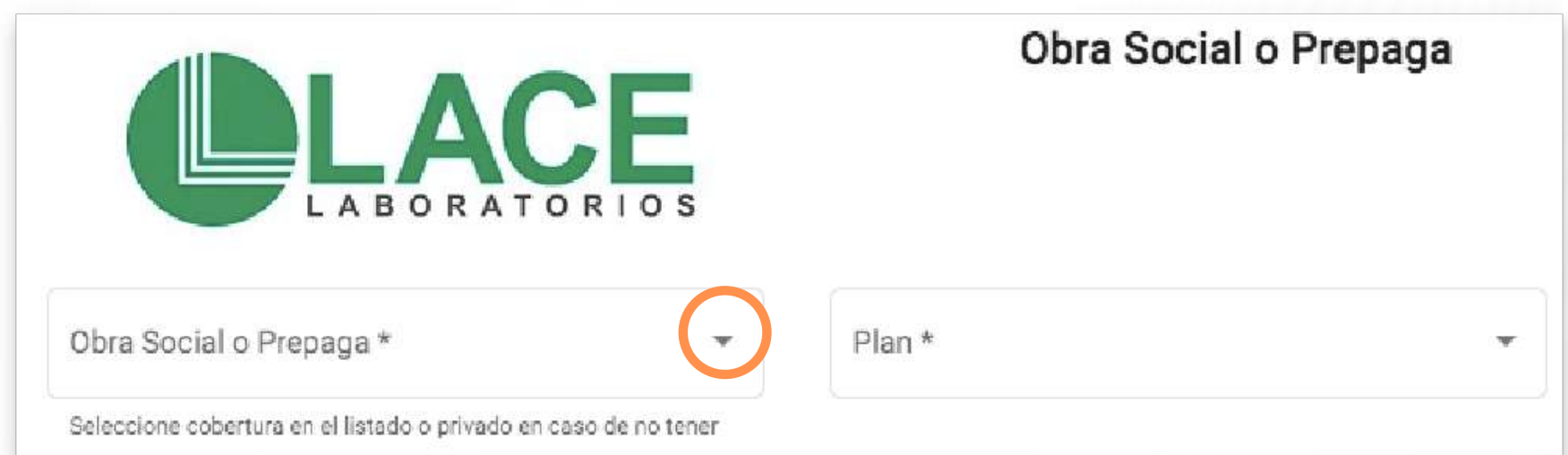

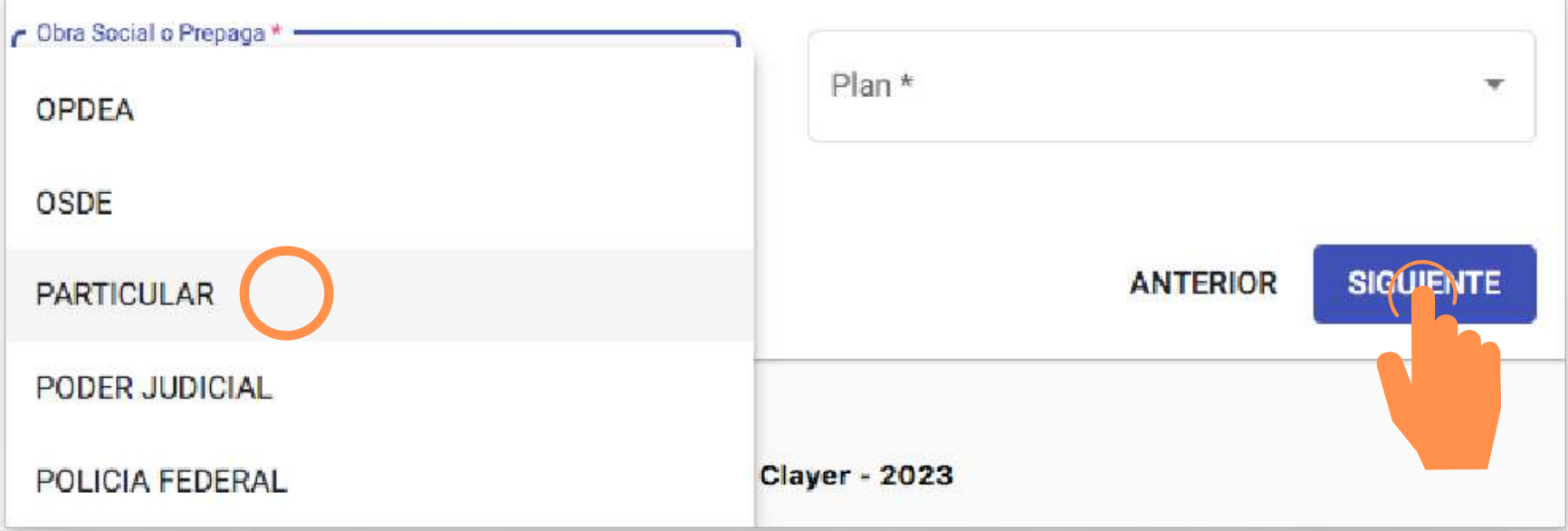

### **5. Contacto**

Informá tu correo electrónico, número/s de contacto telefónico y presioná "SIGUIENTE".

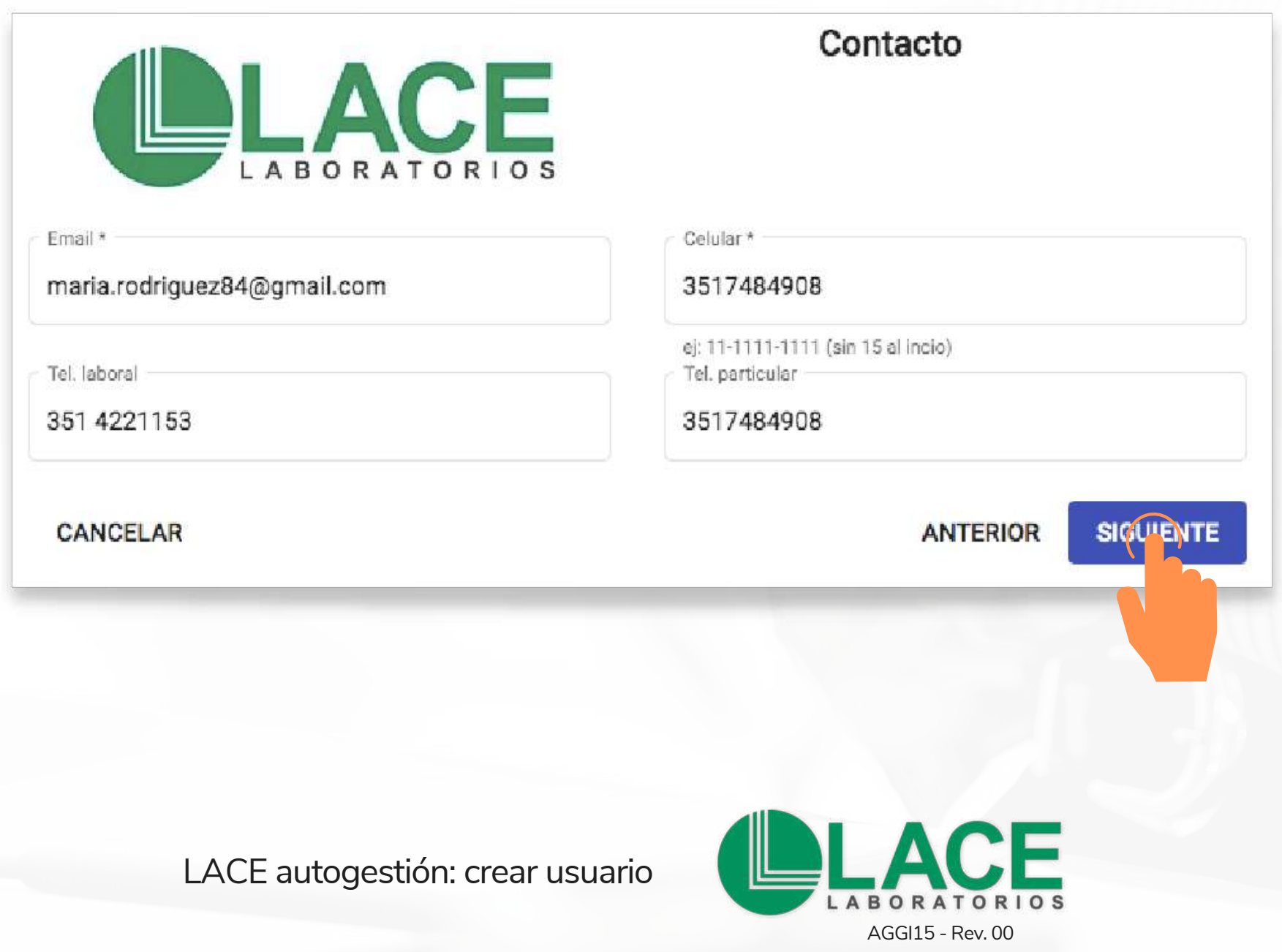

### **6. Ubicación**

Indicá tu domicilio particular. Una vez más, avanzá con el botón "SIGUIENTE".

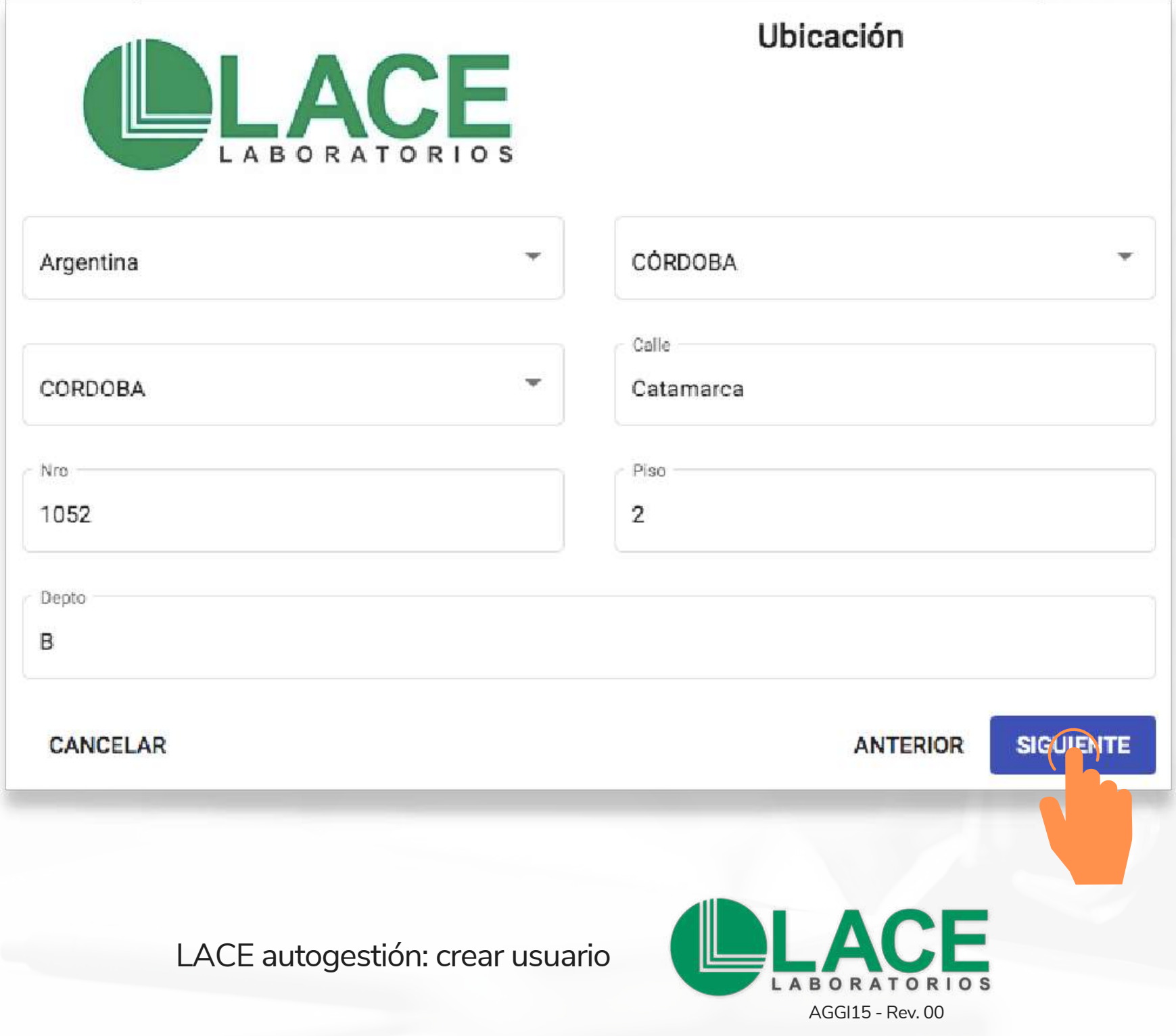

### **7. Contraseña**

Salvo que hayas concurrido a LACE y tengas clave de acceso (en este sistema nuevo), generá una contraseña con un mínimo de 8 caracteres (la imagen te sugiere solo un ejemplo). Creá una clave que puedas recordar y, por tu seguridad, no la divulgues. Luego cliqueá en "SIGUIENTE".

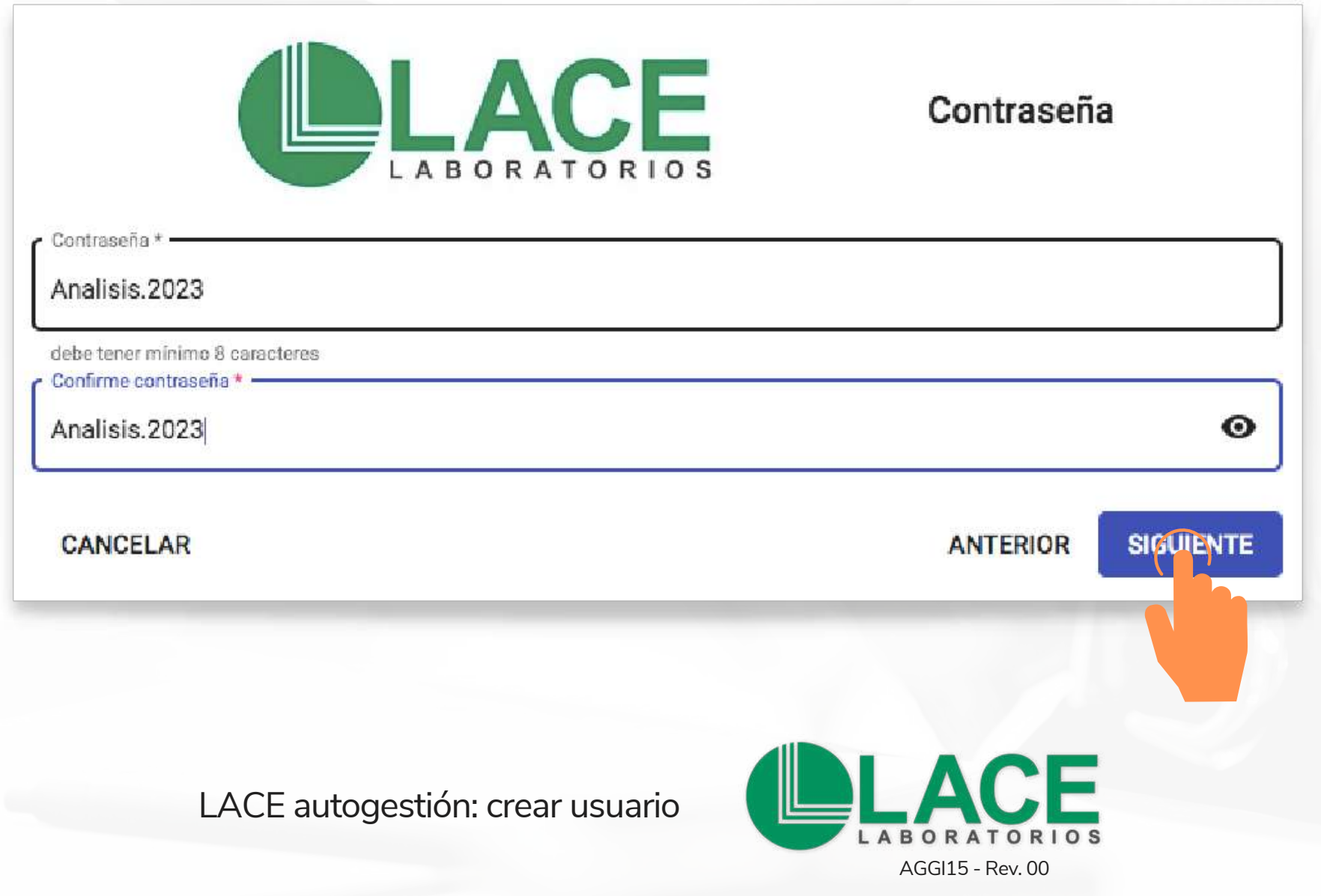

### **8. Términos y condiciones**

Dedicá unos minutos para leer la información legal y si estás de acuerdo, seleccioná la opción "ACEPTAR".

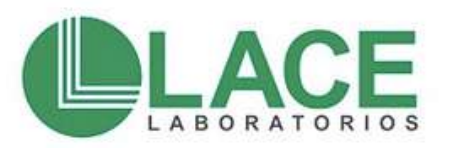

**Terminos y condiciones** 

TERMINOS Y CONDICIONES DE USO: Términos y Condiciones de uso Generalidades Seguidamente se expondrán los términos y condiciones de uso establecidas por nuestro centro médico - en adelante el CENTRO - que regirán el uso de los contenidos y servicios disponibles en esta página web, en adelante el SITIO. Al acceder y operar a través de esta página Ud. en su carácter de USUARIO, declara que es mayor de 16 años de edad y se obliga a cumplir y observar los términos y condiciones del CENTRO y que se exponen seguidamente: Continuidad del Servicio Atento que el proveedor de Internet resulta ser una empresa ajena al CENTRO, la interrupción en el servicio no resultará atribuible al CENTRO. Por lo que el CENTRO no se hace responsable por el continuo funcionamiento del SITIO y/o sus enlaces, esto es, que no garantiza su disponibilidad constante para que el USUARIO acceda al mismo. El CENTRO no se hace responsable por la interpretación de lo que se expone en el SITIO en forma explícita o implícita, ni del uso indebido que se haga en consecuencia, o bien los daños derivados de dicha interpretación. Responsabilidades del USUARIO El USUARIO es responsable por el buen uso del servicio, comprometiéndose expresamente a evitar cualquier tipo de acción que pueda dañar sistemas, equipos o servicios que sean accesibles directa o indirectamente a través de Internet, incluyendo la congestión intencional de enlaces o sistemas y de acuerdo a las presentes condiciones. El CENTRO no será responsable por el mal uso de las facilidades y servicios prestados debido a cortes de energía o interrupciones de cualquier índole o cualquier otra falla que no sea atribuible al CENTRO, así como tampoco por que el equipo del USUARIO se viera afectado por algún virus o por la presencia de otros elementos en los contenidos que puedan producir alteraciones en los cietemas programas o archivos del HRHADIO. ELHRHADIO reculta plenamente recononcable tanto frente al CENTDO como a

CANCELAR

**ANTERIOR ACEPTAR** 

LACE autogestión: crear usuario

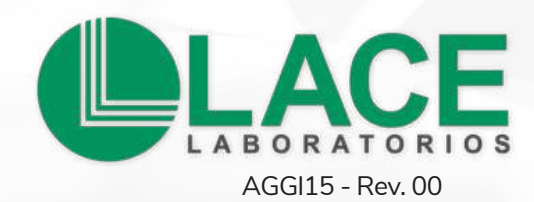

### **9. Activación automática**

Una vez completados los pasos previos, el sistema te permite acceder a tus gestiones de inmediato, con el usuario y la clave que sugeriste al principio. Para acceder, hacé clic en el botón "INGRESAR".

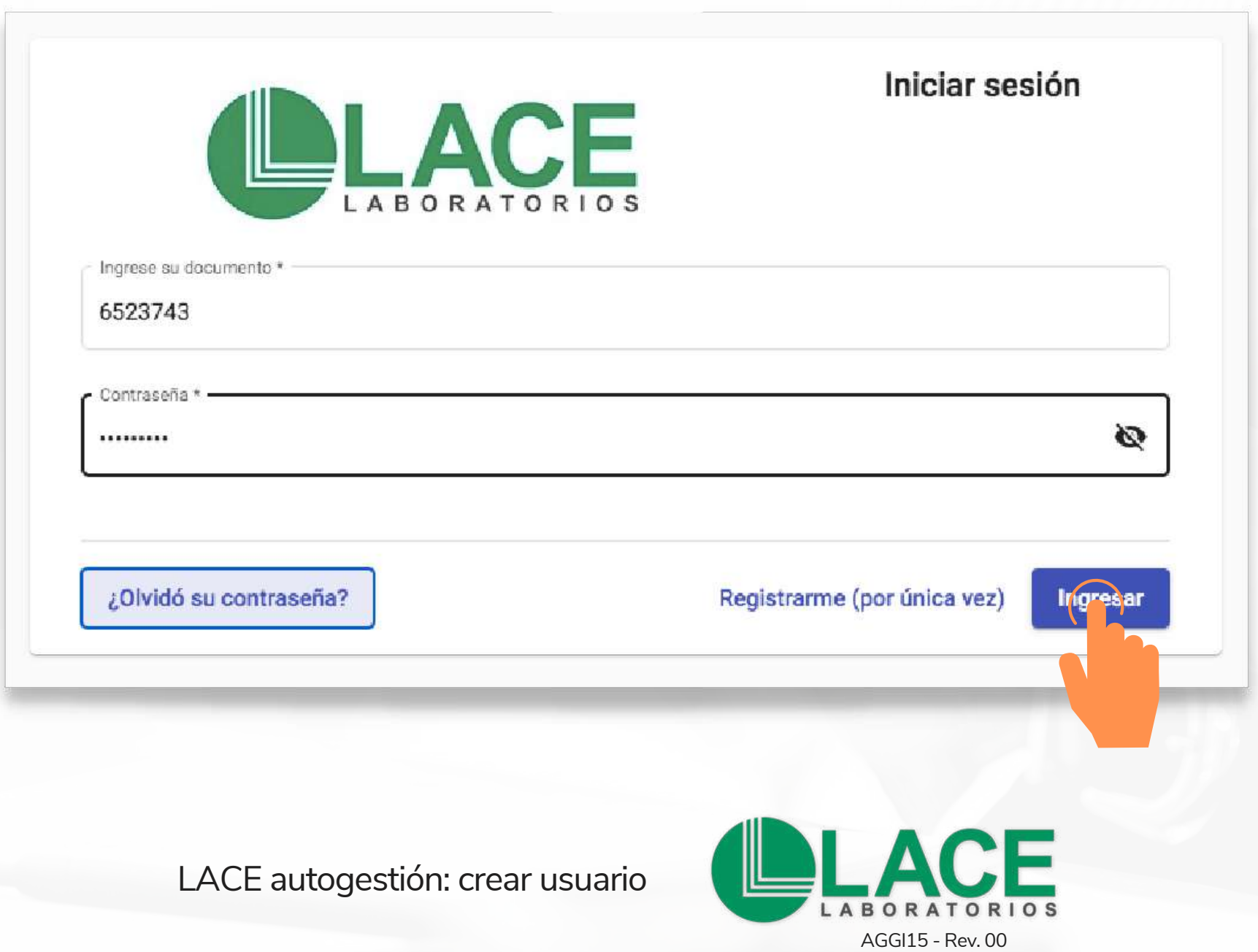

# **¿Olvidaste tu clave de acceso? LACE Autogestión**

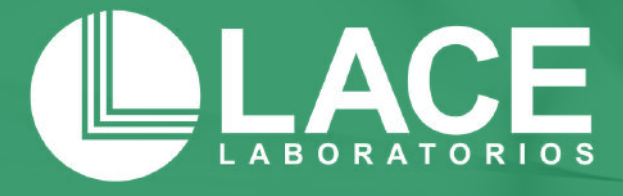

## **1. Recuperá el ingreso**

Entrá a: **[autogestion.laboratoriolace.com.ar/](http://autogestion.laboratoriolace.com.ar/#/login)** Hacé clic en el botón: **¿Olvidó su contraseña?** e indicá tu DNI o nombre de usuario.

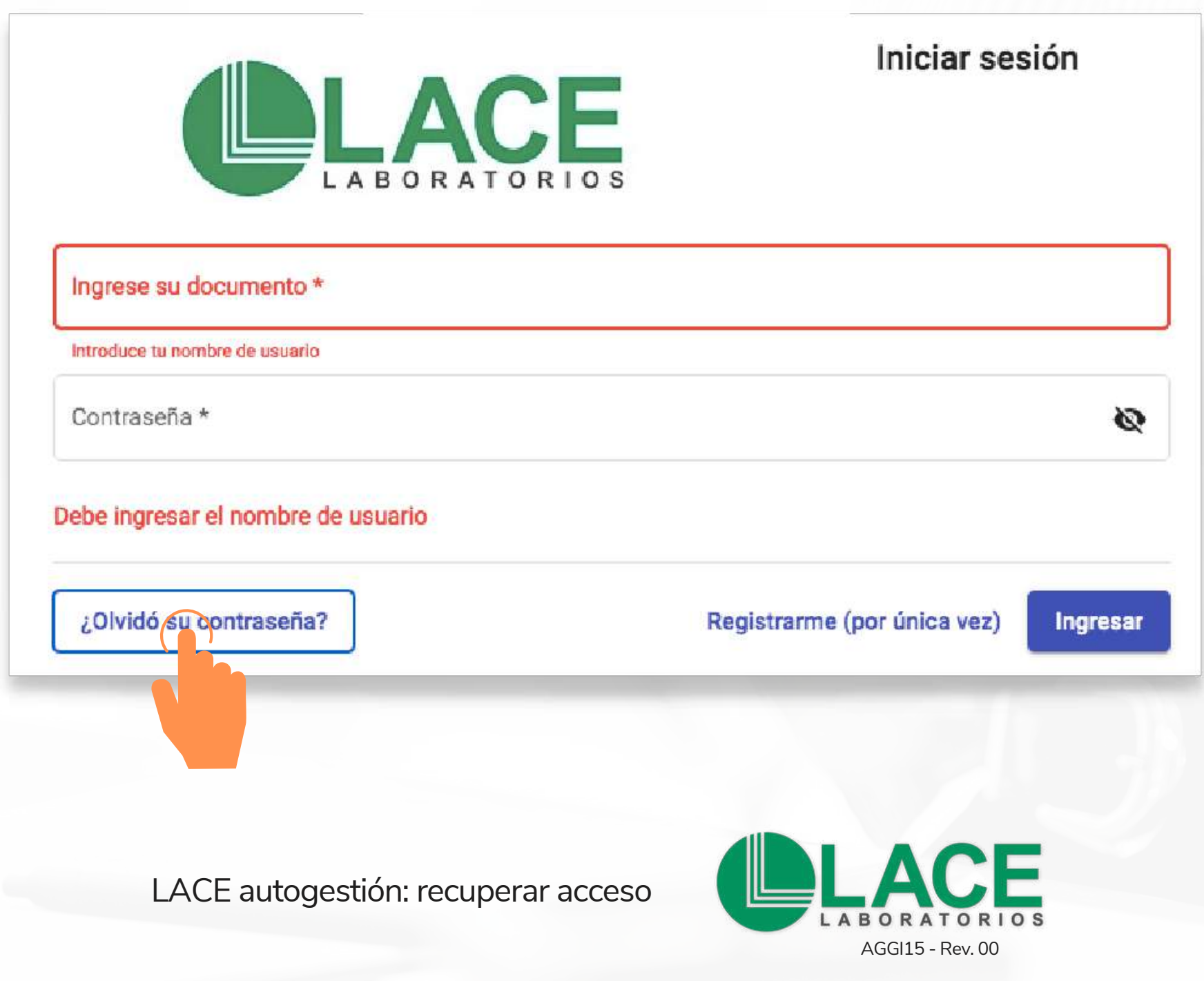

### **2. Nuevo acceso**

Ingresá al correo electrónico que registraste la primera vez. Allí te enviaremos el acceso para que nuevamente puedas entrar a LACE Autogestión.-

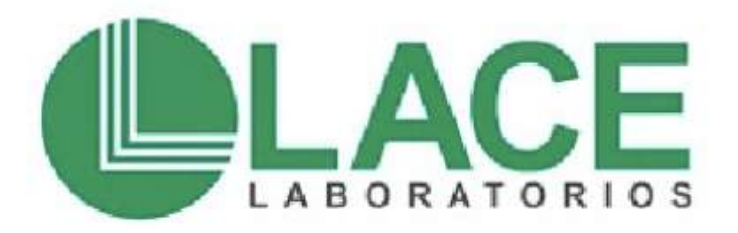

### Recuperación de contraseña

Se ha enviado un mail a su casilla para finalizar el proceso de recuperación de contraseña. Si no llega, por favor revise su casilla de spam.

LACE autogestión: recuperar acceso

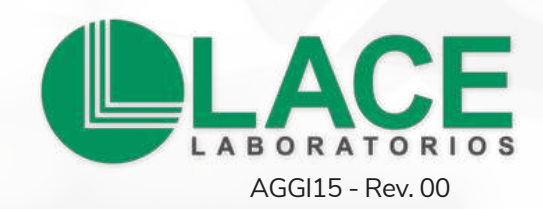

### **3. Reactivación**

Para generar una nueva clave, hacé clic en el link que te enviamos por mail.

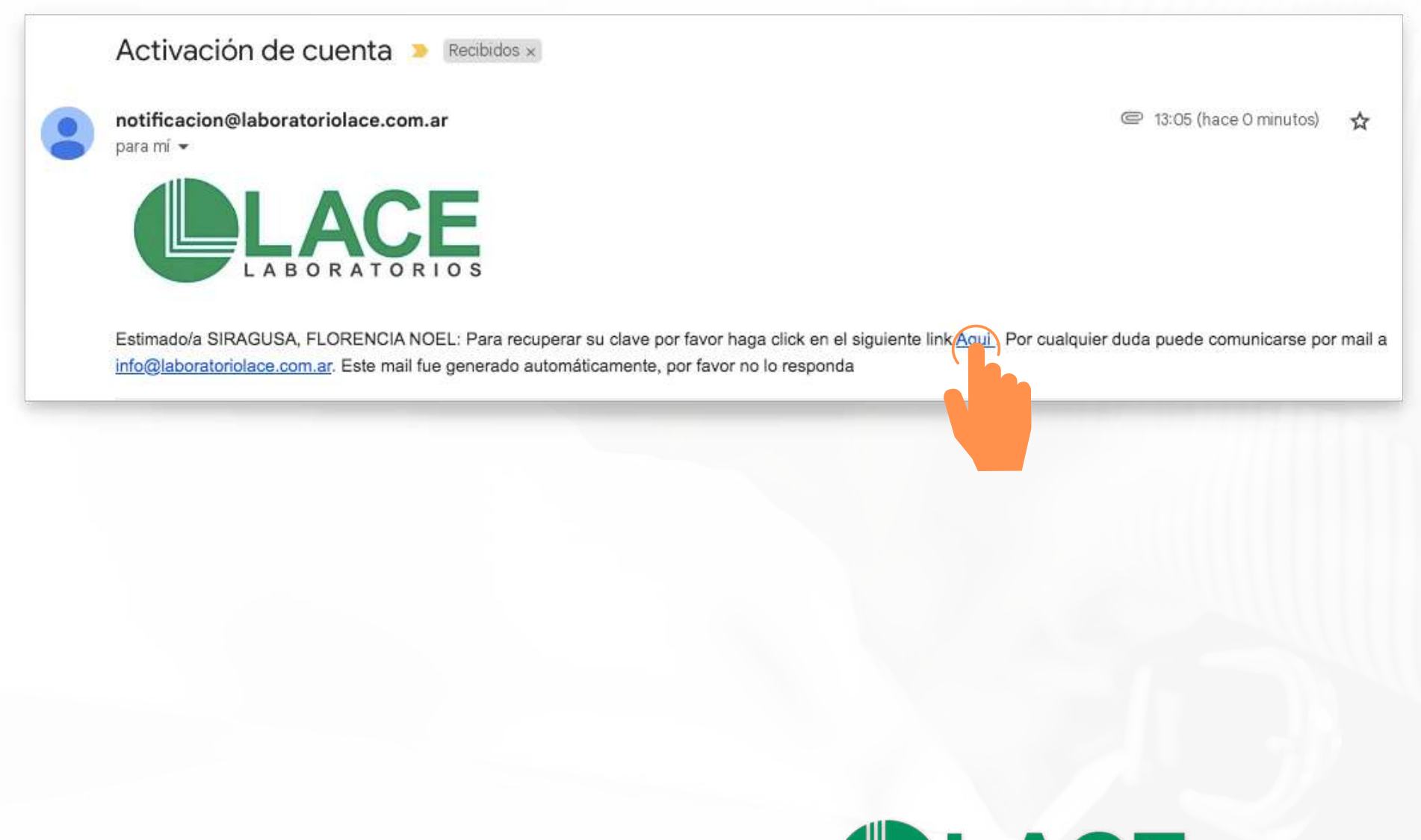

LACE autogestión: recuperar acceso

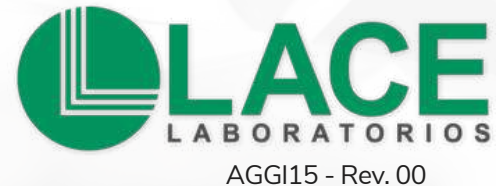

### **4. Generar clave**

Introducí una nueva contraseña y, por último, presioná el botón "ACEPTAR".

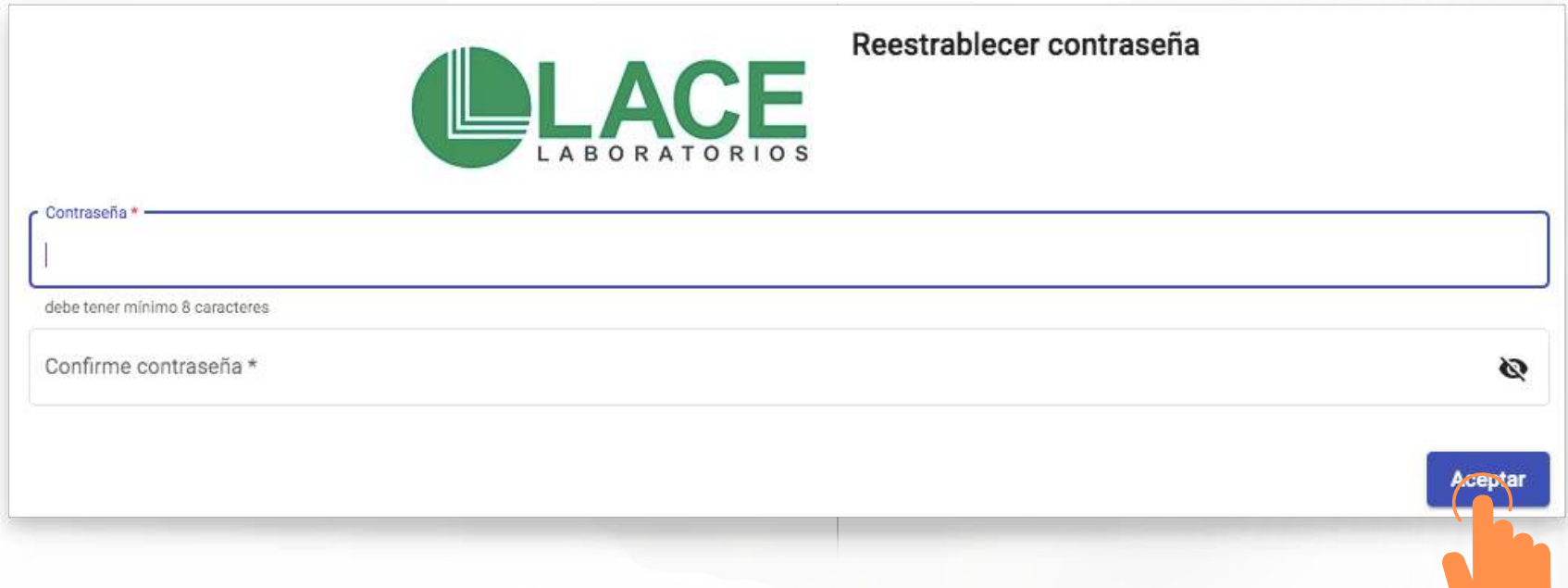

LACE autogestión: recuperar acceso

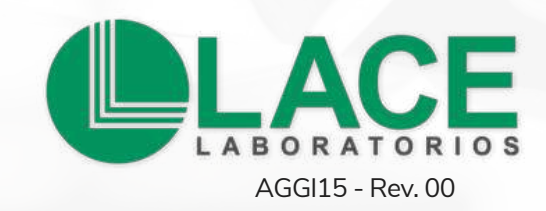

# **¿Cómo solicitás un turno? LACE Autogestión**

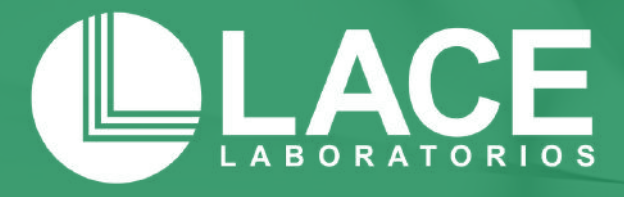

### **1. Agendá un turno**

Entrá a: **[autogestion.laboratoriolace.com.ar/](http://autogestion.laboratoriolace.com.ar/#/login)** con tu usuario/DNI. Hacé clic en el botón: "NUEVO TURNO".

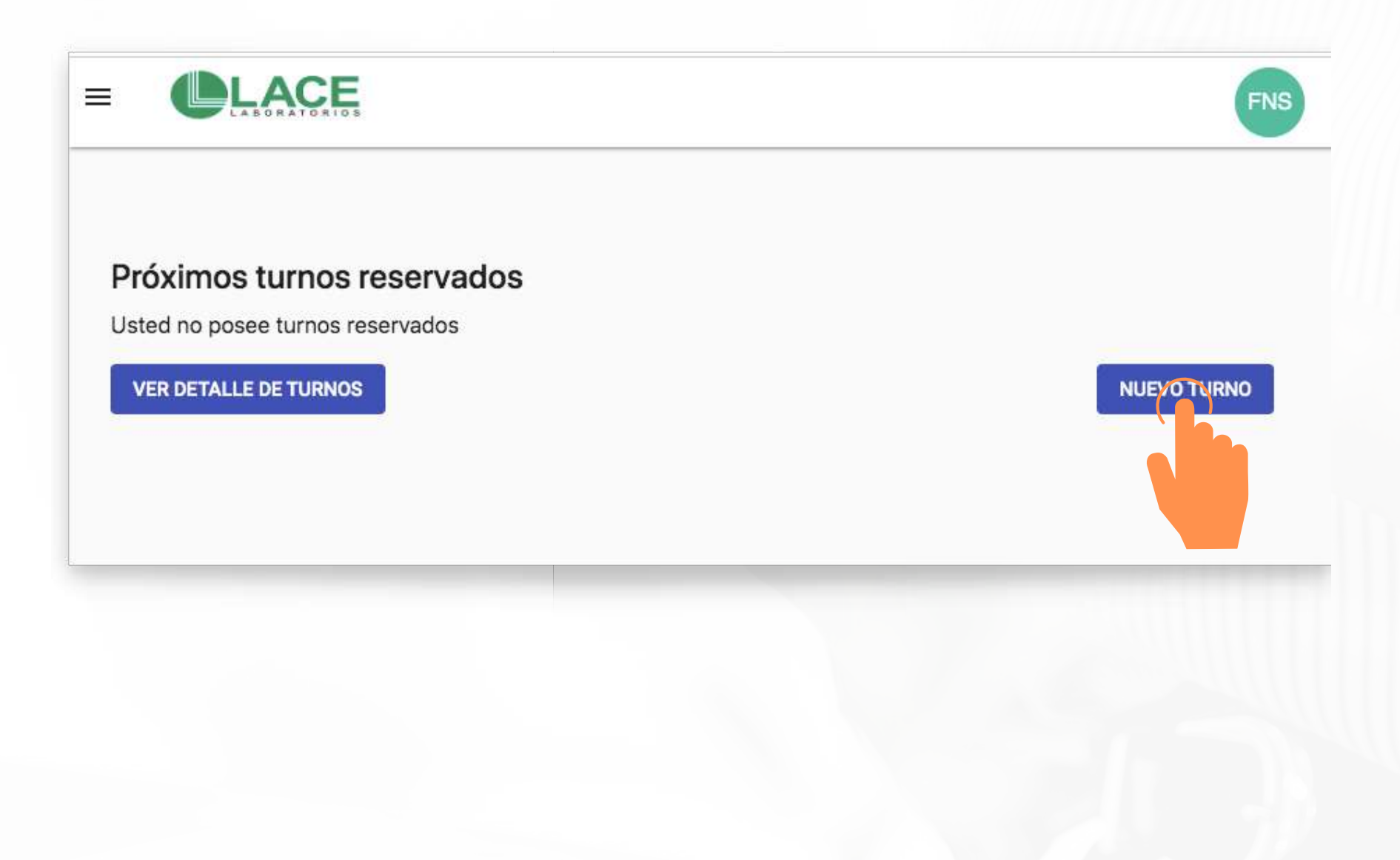

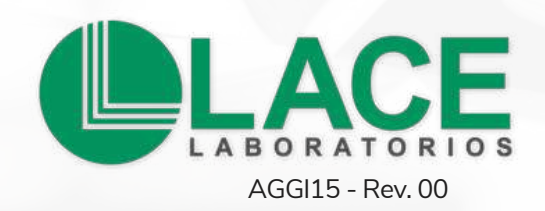

### **2. Recomendaciones**

### Luego de leer las sugerencias, presioná la opción "SIGUIENTE".

¡Hola! Te damos la bienvenida a LACE Laboratorios.

#### ¿Qué tener en cuenta al solicitar turnos?

\* Reservá turno con un mínimo de 24 horas previas. Así tendrás información precisa para hacer tus estudios de laboratorio.

\* Si agendás turno luego de las 19.00 h del día previo, tenés la opción de concurrir a LACE; aunque no podremos anticipar las gestiones necesarias e impedir una posible demora durante tu visita. En tal caso, como regla general, acercate con 12 horas de ayuno.

\* Podrás recibir nuestra respuesta hasta dentro de las 24 horas previas al día del turno, inclusive. Si no vieras el correo en tu lista de recibidos, revisá la bandeja de spam.

\* Si solicitaste laboratorio a domicilio, es importante que aquardes nuestro contacto para confirmar la visita del bioquímico.

Vamos a revisar tu solicitud. En breve, nos contactaremos para ofrecerte indicaciones sobre análisis y requisitos a presentar, según tu obra social.

¡Muchas gracias por elegirnos! El equipo de LACE Laboratorios.-

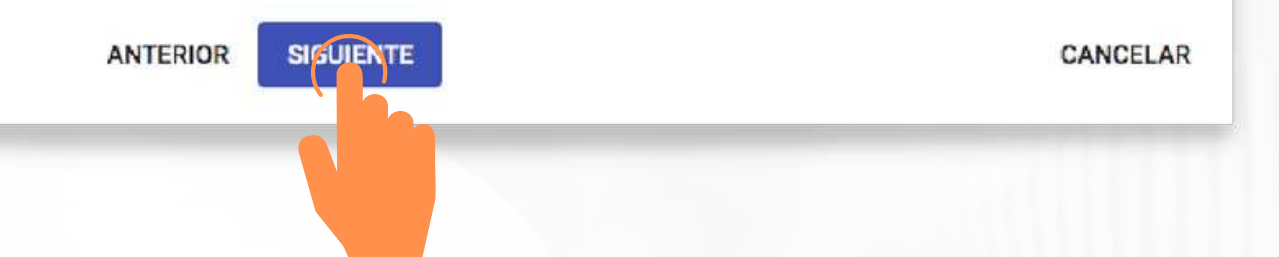

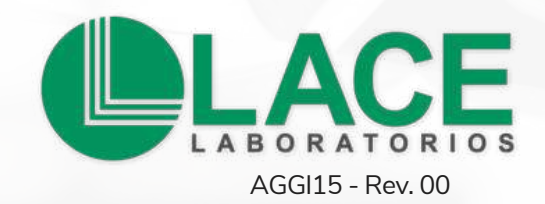

### **3. Próximo paso**

Seleccioná "buscar en horarios y sedes predeterminados" y cliqueá el botón "SIGUIENTE".

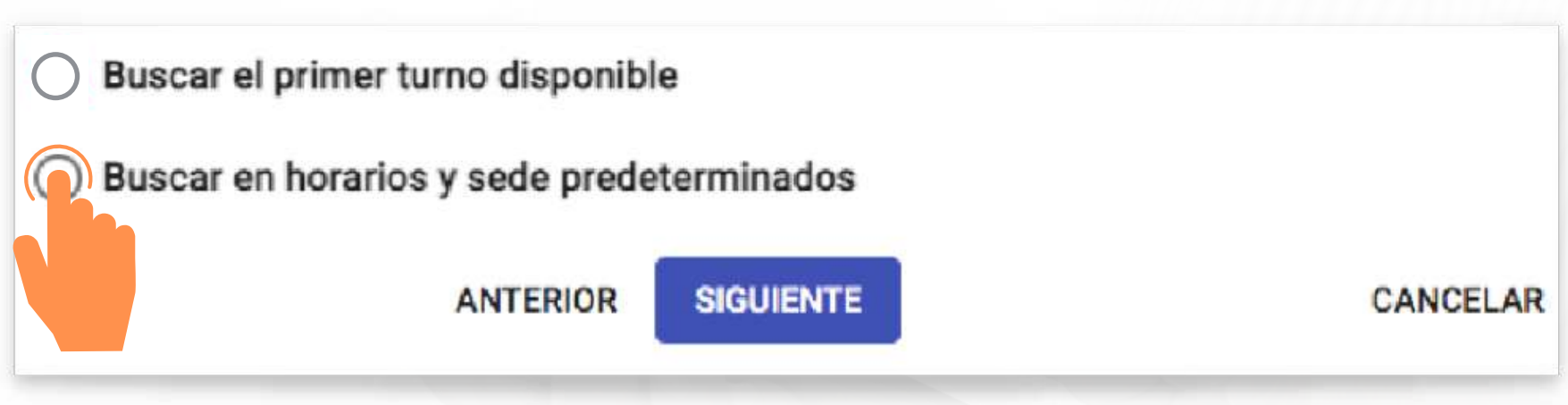

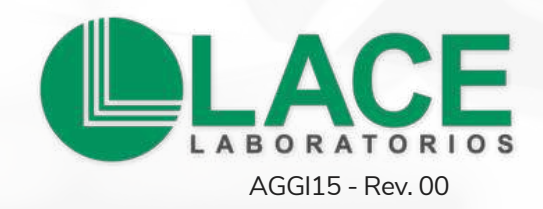

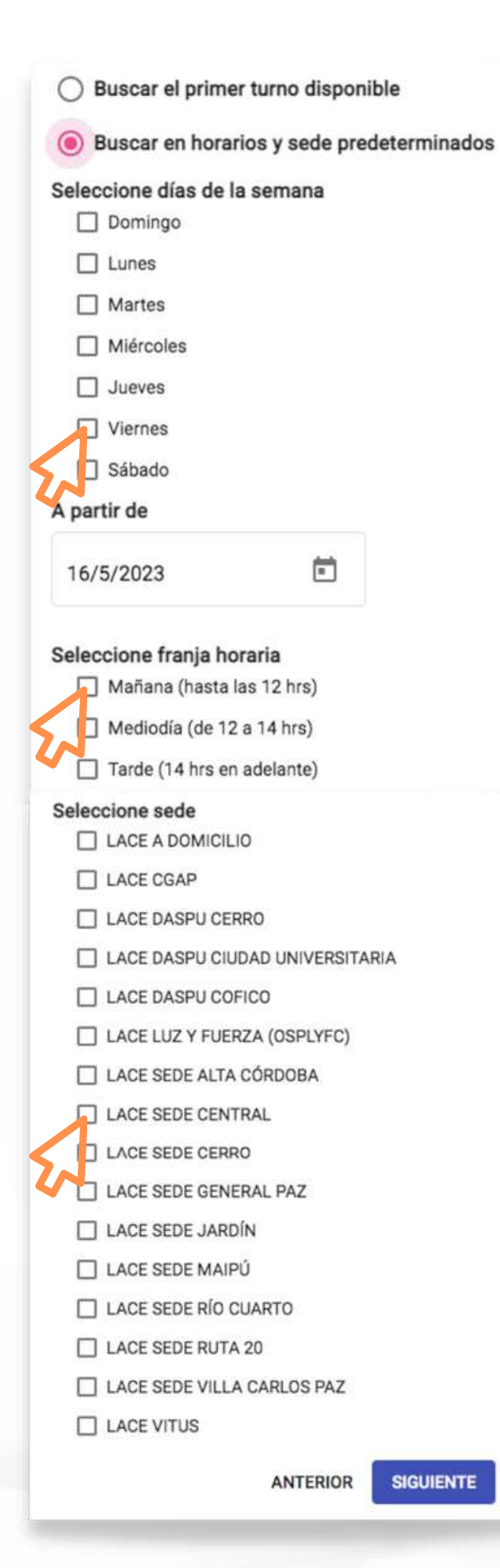

### **4. Seleccioná las opciones**

Elegí el día, la franja horaria y la sede donde quieras asistir; o bien indicá "LACE A DOMICILIO" , si preferís la visita de un bioquímico.

### **5. Elegí el horario**

El sistema muestra todos los turnos disponibles para el día y la sede que indicaste en el paso anterior. Seleccioná la hora que prefieras y avanzá con el botón "SIGUIENTE".

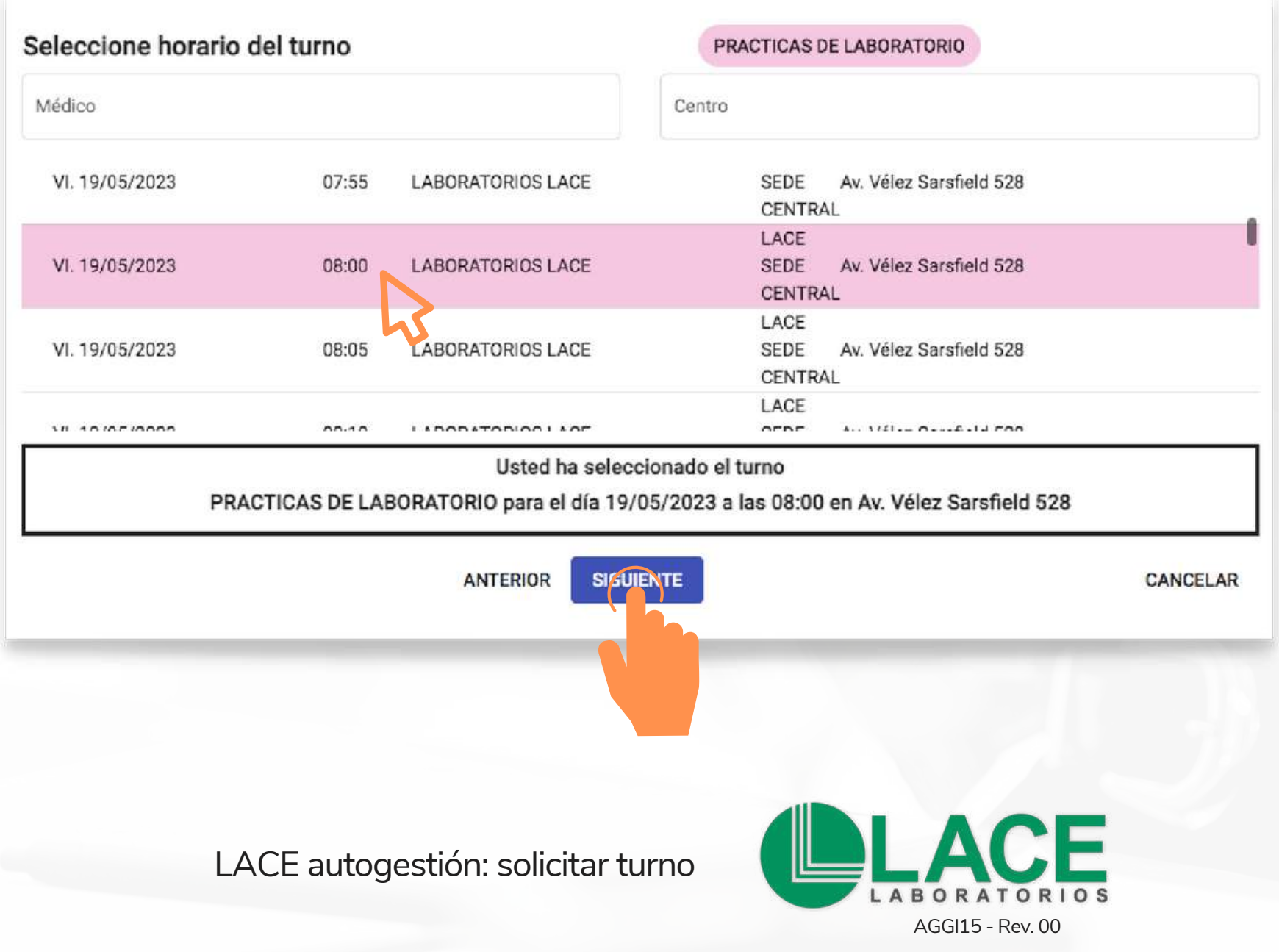

### **6. Modificá tu elección**

Si el sistema te indica que seleccionaste un día, horario o sede no disponibles, presioná el botón "ANTERIOR" para actualizar los datos ingresados.

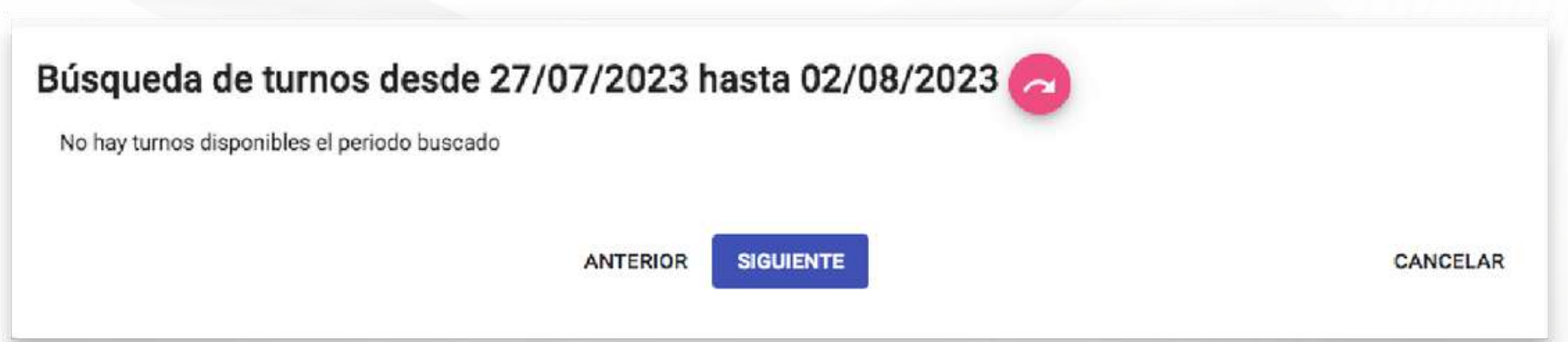

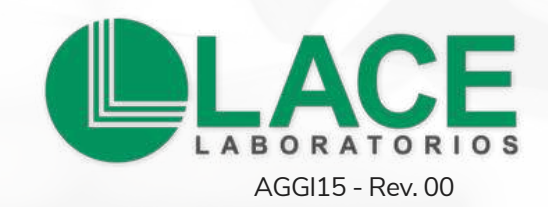

### **7. Lab check in**

Ingresá la información que figura en la prescripción médica. Para aclarar la fecha, presioná el ícono "CALENDARIO". Adjuntá cada página del pedido médico (frente y dorso con información), DNI y credencial (si corresponde), y presioná "SIGUIENTE".

### Datos de la orden médica Recuerde llevar su credencial de Obra Social o Prepaga si corresponde y la orden médica. Documentación requerida para la atención Ingrese fecha de la orden médica. Puede agregar las observaciones que considere necesarias. Fecha de la orden \* Ë Observaciones Adjunte orden medica Adjunte Orden, Credencial y DNI (legible). イィー **ANTERIOR CANCELAR** LACE autogestión: solicitar turno ABO AGGI15 - Rev. 00

### **8. Reserva**

Verificá que los datos sean correctos y presioná el botón "CONFIRMAR TURNO".

Finalmente, enviamos por mail los detalles de tu reserva e indicaciones sobre preparación previa, cuestiones administrativas y demás.-

### Confirmación de la reserva

Por favor, controle los datos ingresados.

Paciente: SIRAGUSA, FLORENCIA NOEL

Estudio: PRACTICAS DE LABORATORIO

Fecha y hora: 22/05/2023 8:00

Dirección: Av. Vélez Sarsfield 528

Centro: LACE SEDE CENTRAL

**ANTERIOR** 

**CONFIRMAR TURNO** 

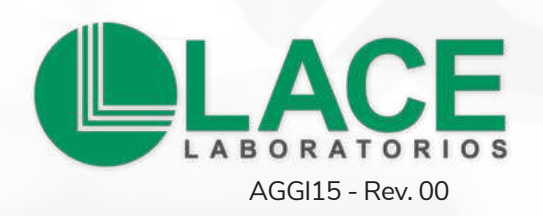

# **¿Cómo cancelás un turno? LACE Autogestión**

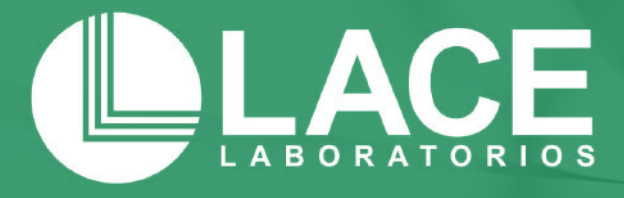

## **1. Ingresá al sistema**

Entrá a: **[autogestion.laboratoriolace.com.ar/](http://autogestion.laboratoriolace.com.ar/#/login)** con tu usuario/DNI. En la pantalla principal, hacé clic en el botón "VER DETALLE DE TURNOS".

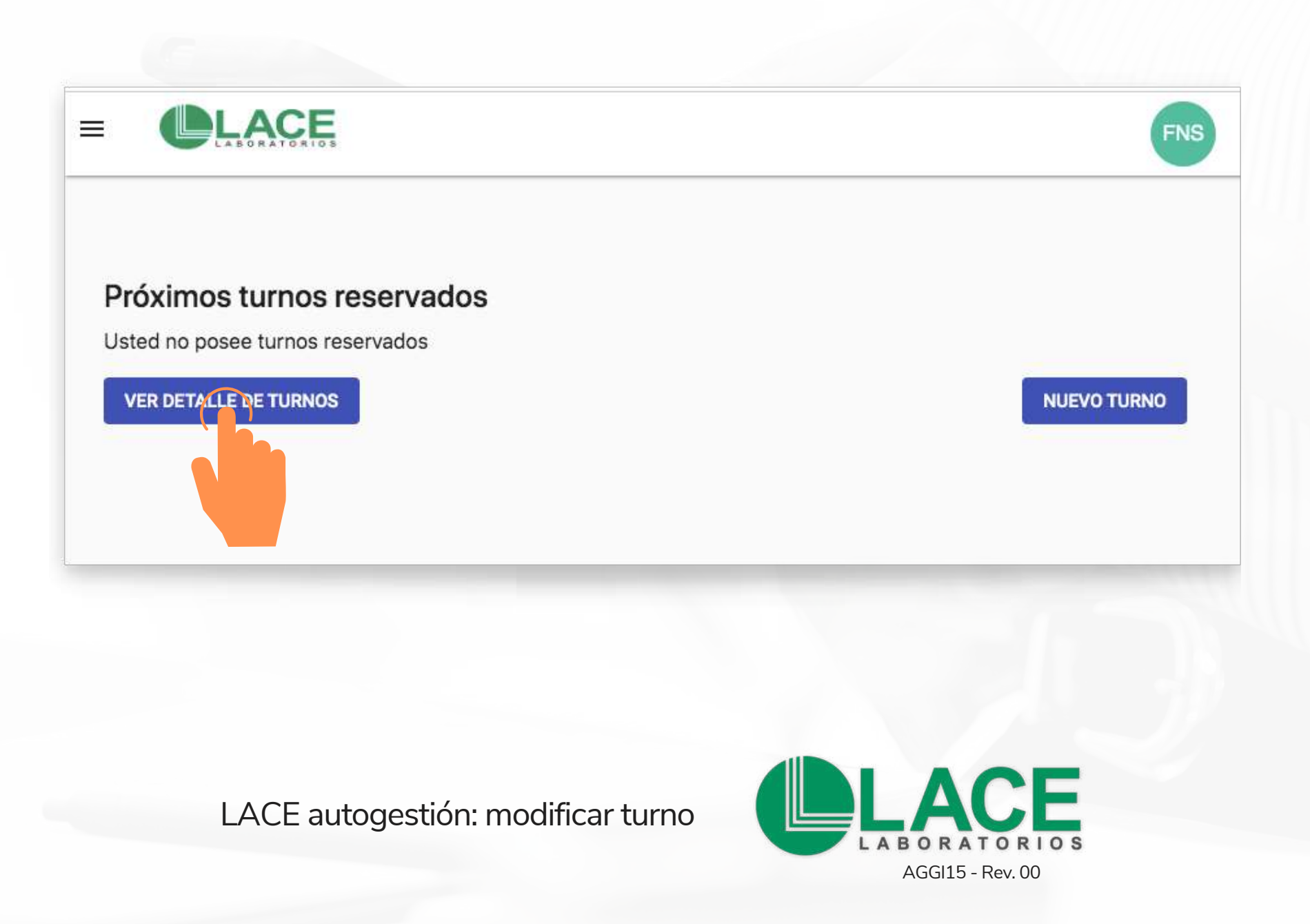

### **2. Seleccionar el turno a cancelar**

El sistema muestra todos los turnos que has agendado. Para dar de baja un turno, ubicate en la opción que quieras eliminar y hacé clic en el botón "CANCELAR TURNO".

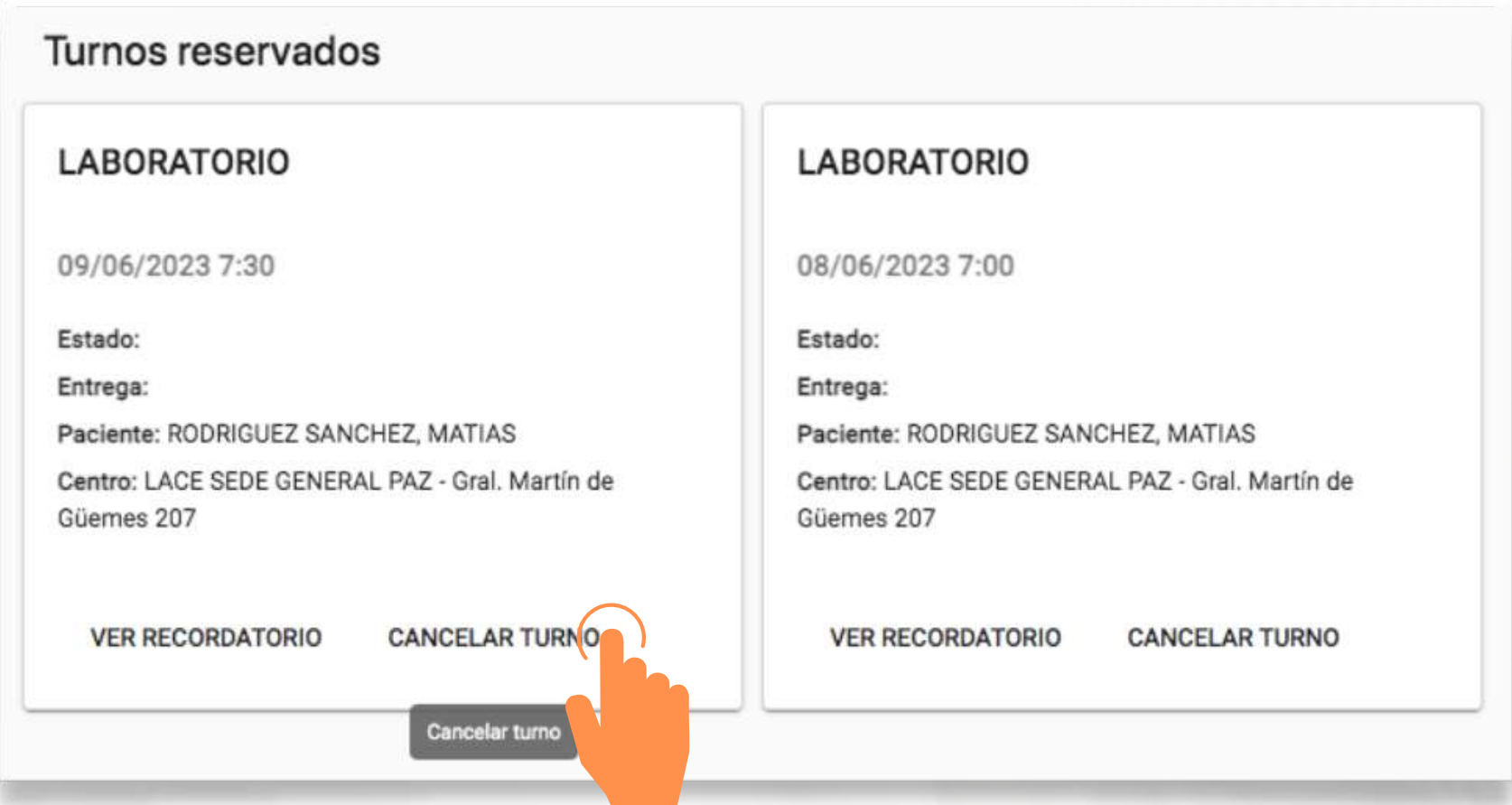

LACE autogestión: modificar turno

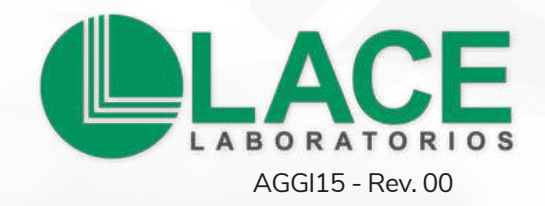

### **3. Revisar la elección**

El sistema te va a solicitar que confirmes la cancelación. Para esto indicá SI o NO.

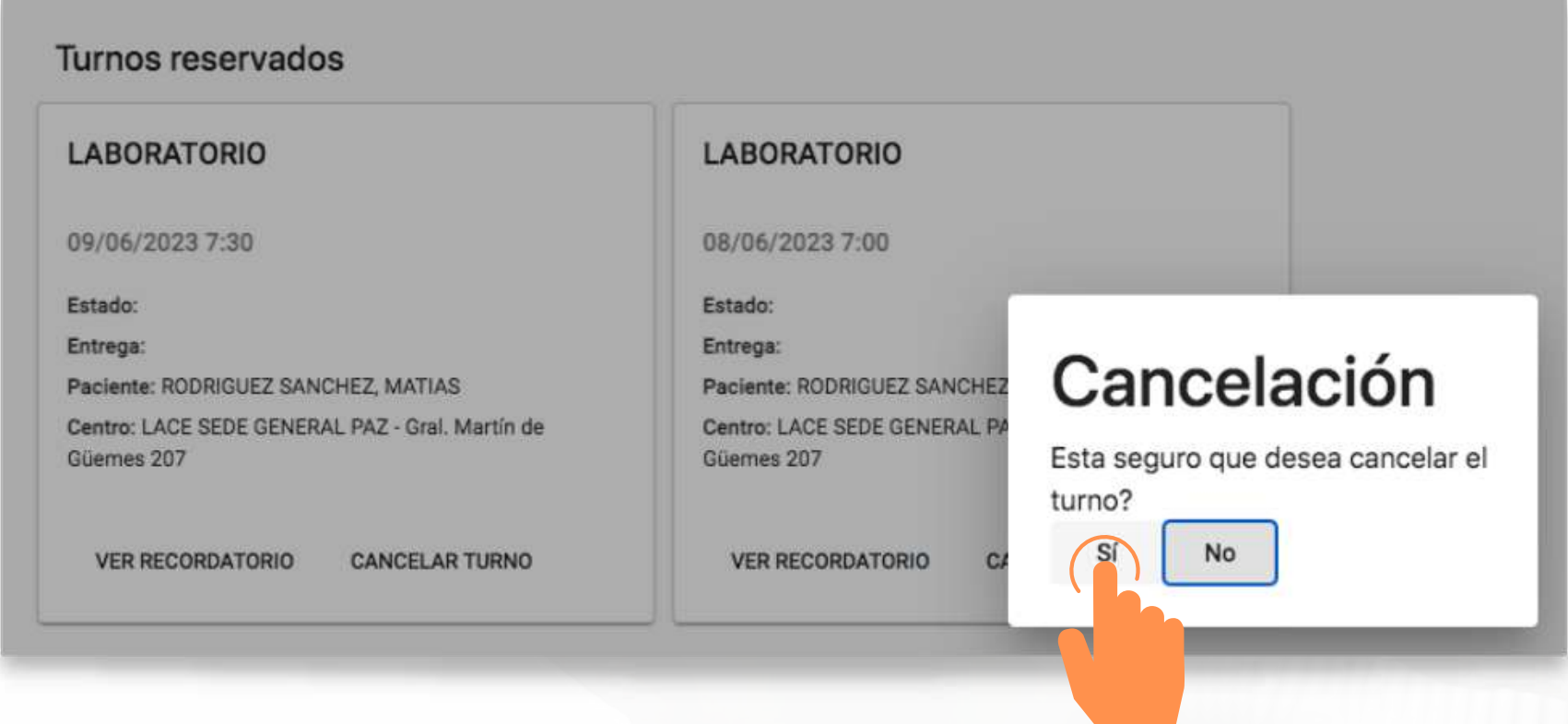

Finalmente, vas a visualizar este mensaje:

Se ha cancelado el turno correctamente

LACE autogestión: modificar turno

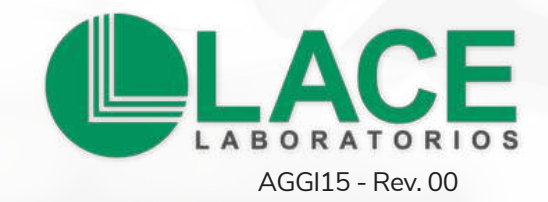

# **¿Cómo accedés a tus resultados? LACE Autogestión**

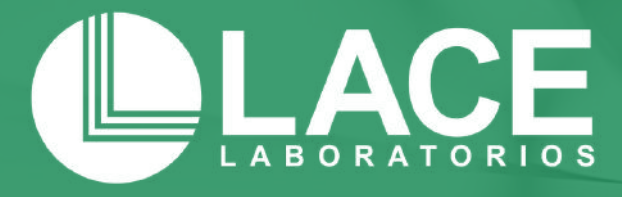

## **1. Ingresá al sistema**

Entrá a: **[autogestion.laboratoriolace.com.ar/](http://autogestion.laboratoriolace.com.ar/#/login)** "últimos estudios realizados" y clic en "VER INFORME".

**Nota:** para consultar **resultados anteriores**, que no figuran en tu historial de LACE autogestión, solicitalos por mail a **resultados@laboratoriolace.com.ar**

### Últimos estudios realizados **LABORATORIO** 17/05/2023 8:00 Estado: Finalizado Entrega: 5/17/2023 **Paciente: RODRIGUEZ, MARIA** Centro: LACE CGAP - Buenos Aires 855 **VER/NKORME COPIAR LINK DEL INFORME**

LACE autogestión: resultados

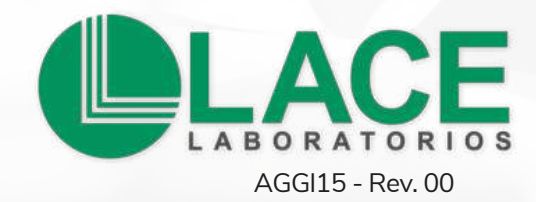

### **2. Informes**

Podés bajar tus resultados haciendo clic en "DESCARGAR INFORME" o sobre la flecha.

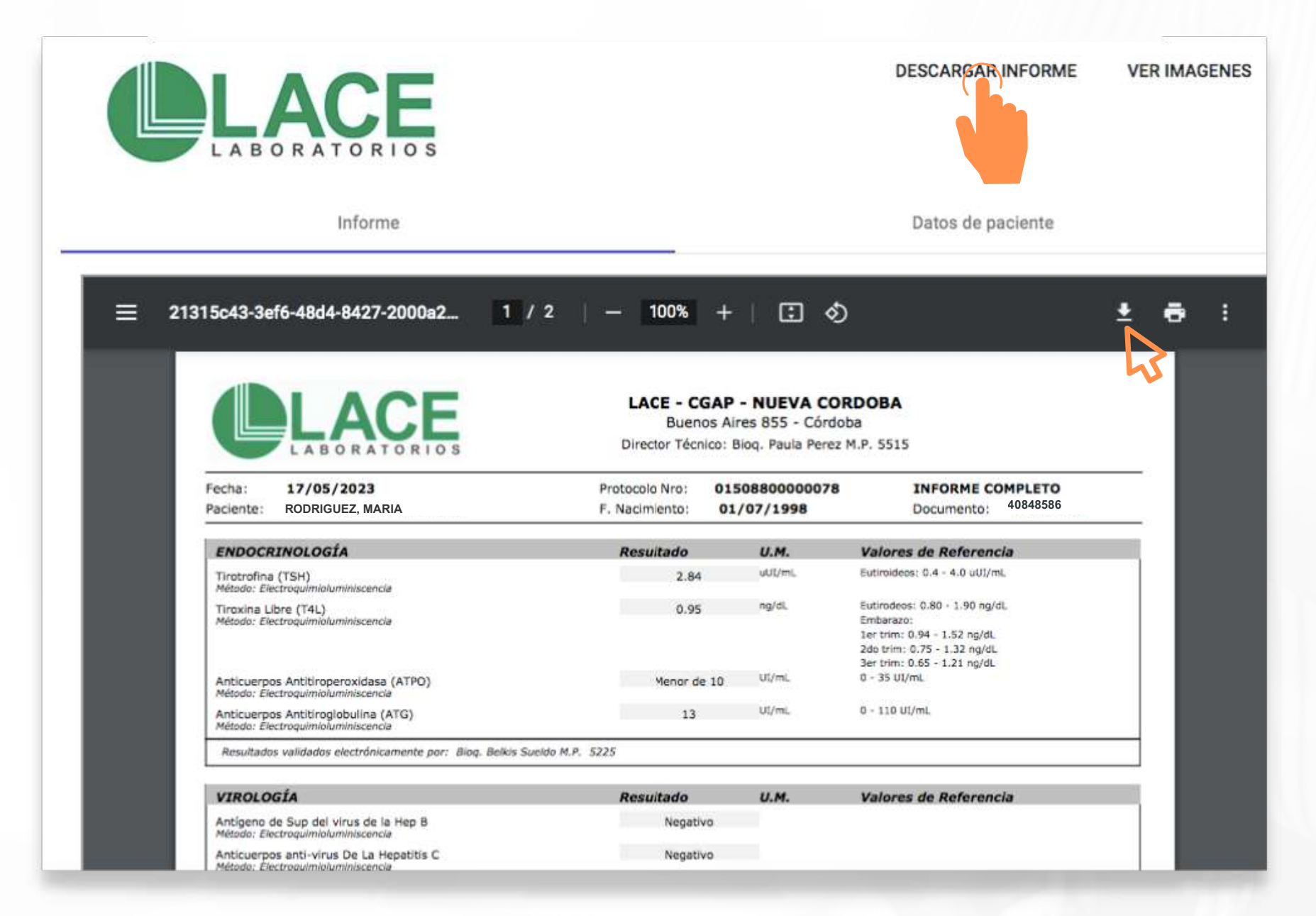

LACE autogestión: resultados

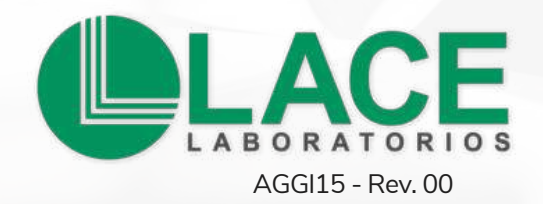

### **3. Compartir resultados**

Si preferís reenviar tus resultados, seleccioná la opción "COPIAR LINK DEL INFORME" y pegá el enlace para compartir vía mail o whatsapp.

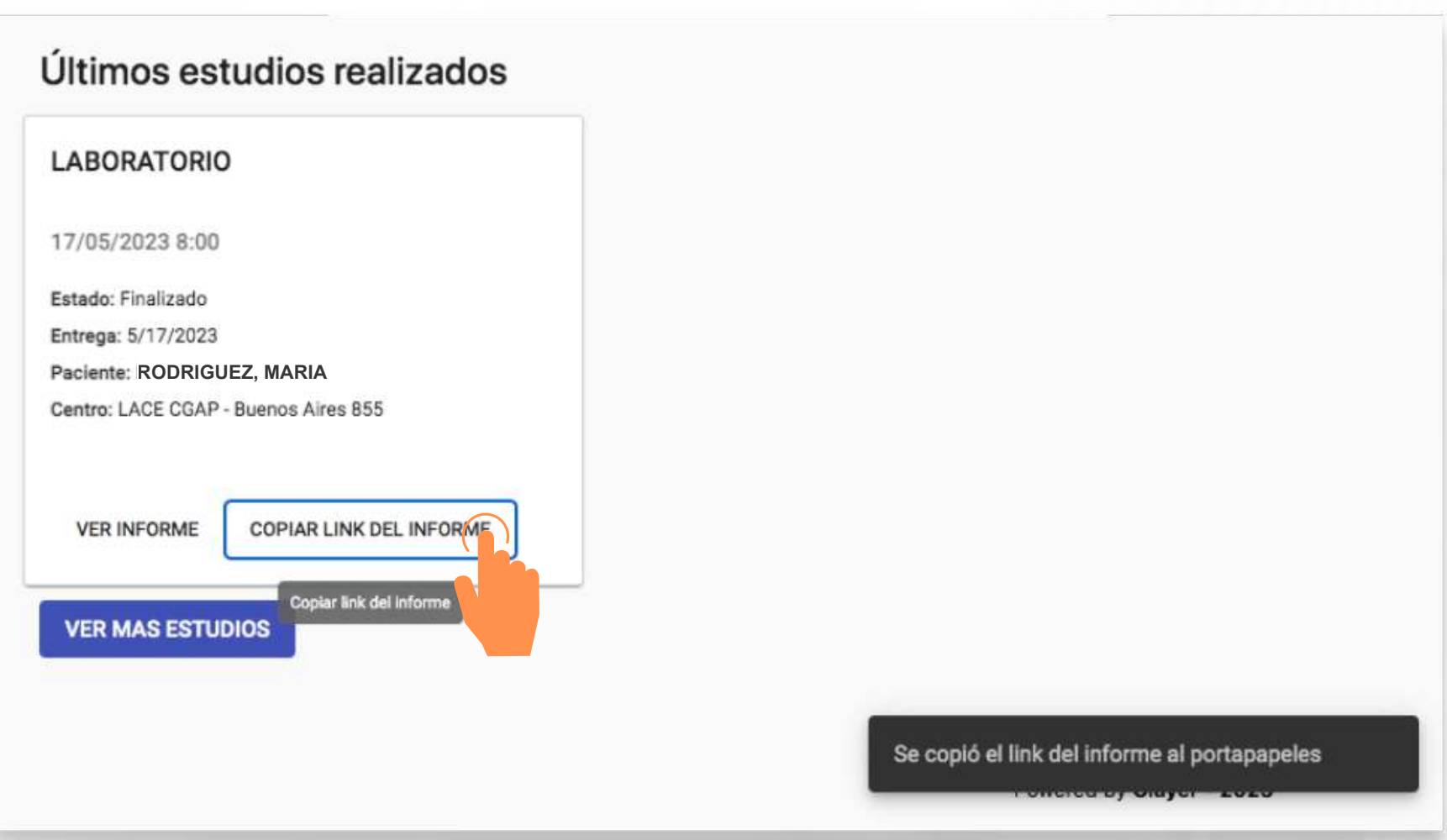

LACE autogestión: resultados

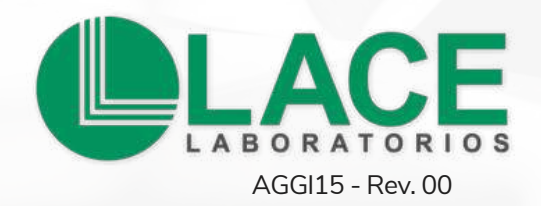

# **Atención y vías de contacto**

- lunes a viernes de 7.00 a 19.00 h
	- 0810 222 **LACE** (5223)
- +54 9 351 6758157
	- contacto@laboratoriolace.com.ar

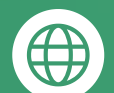

 $\omega$ 

- www.**laboratoriolace**.com.ar
- 
- lacelaboratorios
- laboratoriolace
	- **ACE**